## Atelier GeoGebra pour découvrir en dix étapes ! Bienvenue !!!

Le logiciel GeoGebra est disponible en téléchargement gratuit sur internet :

https://www.geogebra.org/download

GeoGebra

Dynamic Mathematics for Everyone

Pour ces premiers pas dans l'univers de la géométrie dynamique, je vous propose la construction suivante, visualisable dans la section en annexe. Elle a été construite avec GeoGebra 5 (version téléchargeable).

Attention, avant de commencer, il est important de bien identifier les éléments suivants :

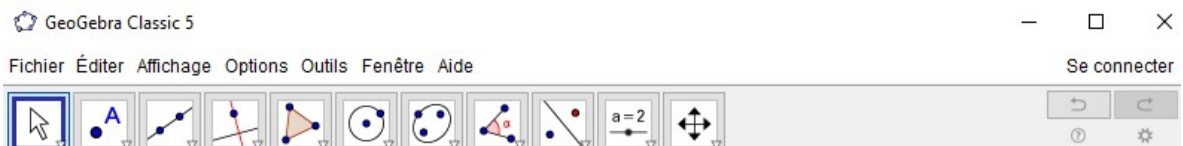

 Les boutons en haut, ils offrent un large panel d'outils et d'options (à expérimenter et à utiliser fréquemment). Le bouton « flèche » à gauche qui permet de déplacer ou sélectionner des objets, il est conseillé d'y revenir régulièrement.

 $\triangleright$  Graphique

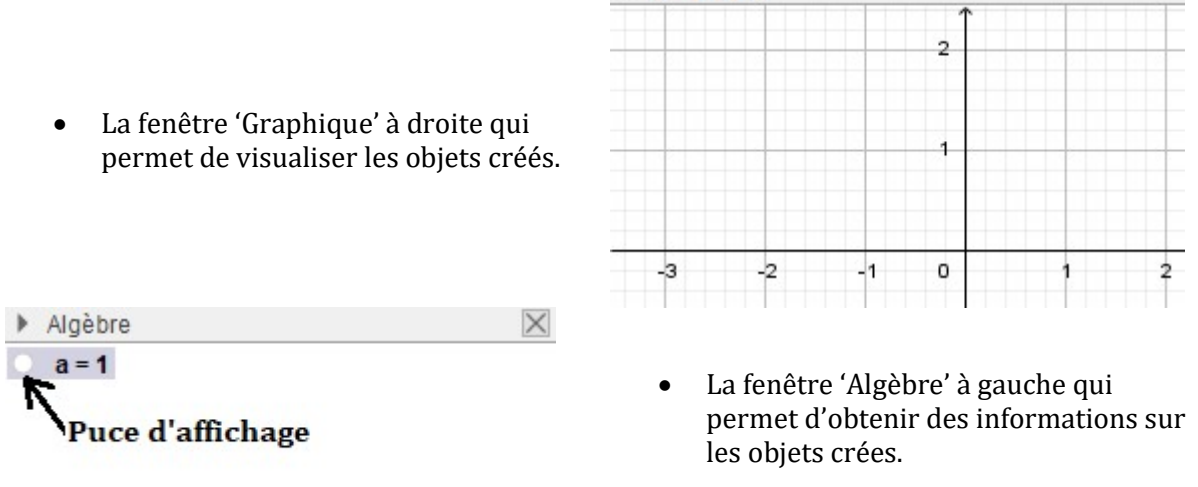

Le champ de saisie en bas qui permet de programmer des informations.

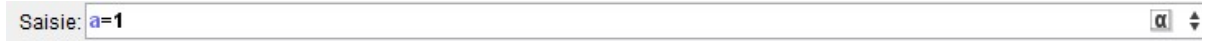

N.B. : - Le clic droit de la souris (menu contextuel) donne accès aux propriétés de l'objet considéré, au départ des fenêtres 'Algèbre' et 'Graphique'.

 - Le maintien de la touche 'ctrl' permet de déplacer l'ensemble des objets dans la fenêtre 'Graphique'.

 - La roulette de la souris permet d'agrandir/réduire l'affichage dans la fenêtre 'Graphique'.

- La puce d'affichage permet d'afficher/masquer un objet dans la fenêtre 'Graphique'

## Atelier du cœur :

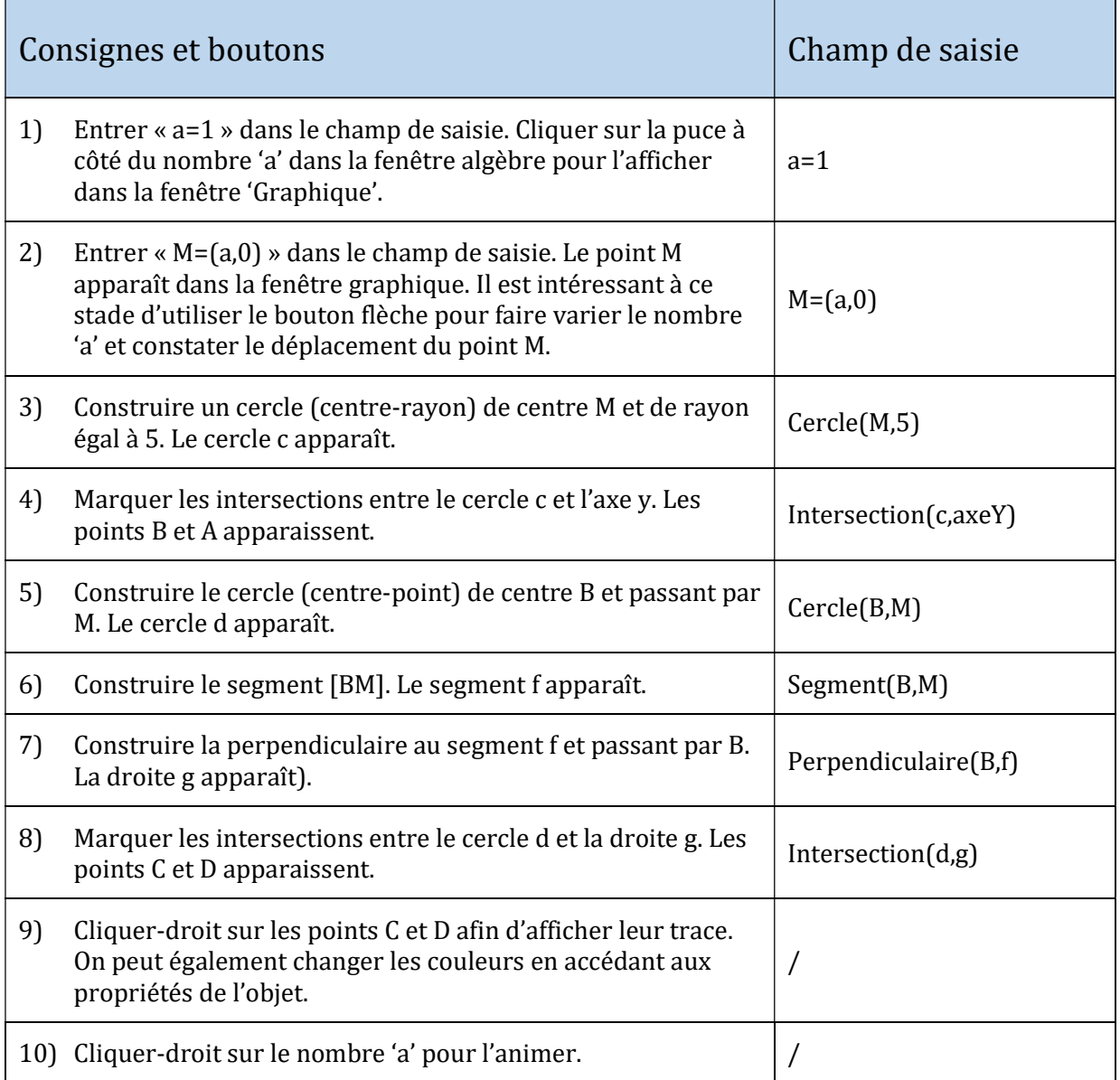

Voilà, il n'y a plus qu'à apprécier le résultat !